## Tools for School

Requesting a Device or Hotspot

Logging in to Seesaw, Canvas & Google Meet Communicating Using Remind

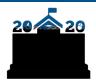

#### Hello Families

Here you will find short videos to help your child log in to the three district learning platforms: Seesaw, Canvas, or Google Meet. You can also find directions for the communication tool Remind and how to request Chromebooks and wifi hotspots.

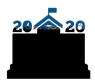

#### Seesaw

1.Go to the student portal at <a href="mailto:pps.net/student">pps.net/student</a> (district Chromebooks go to this page at startup).

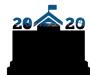

#### Canvas

- 1.Go to the student portal at <a href="mailto:pps.net/student">pps.net/student</a> (district Chromebooks go to this page at startup).
- 2.Click on Canvas.
- 3.Login using your username (the part before the @student.pps.net) and password.
- 4.Click the following link for more detailed <u>instructions</u>.

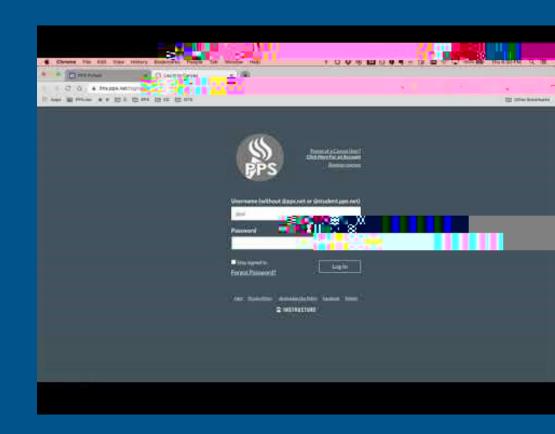

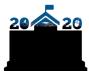

## Google Meet

- 1.Go to the student portal at <a href="mailto:pps.net/student">pps.net/student</a> (district Chromebooks go to this page at startup).
- 2.Click on Google Meet.
- 3.Click on the Use a meeting code green button.
- 4.Enter the nickname code given to you by your teacher and click Continue.
- 5. Then click on Join now and you're in the Meet!
- 6.Click the following links for a more detailed video and instructions.

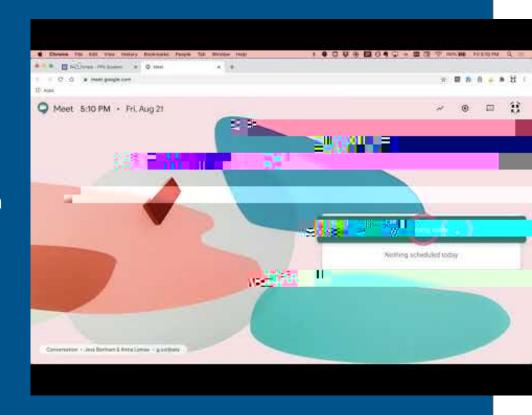

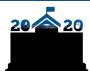

# Communication Tool: Remind

Click here for more information

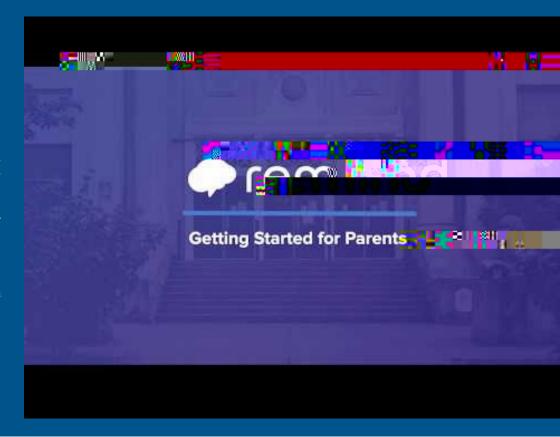

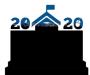

### English 503-916-3375 Español: (503) 916-3582 : (503) 916-3583 Ti ng Vi t: (503) 916-3584 503 916-3585 Soomaali:(503) 916-3586

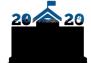

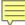

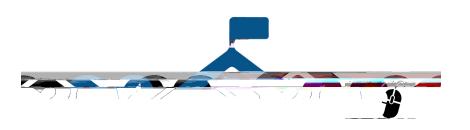